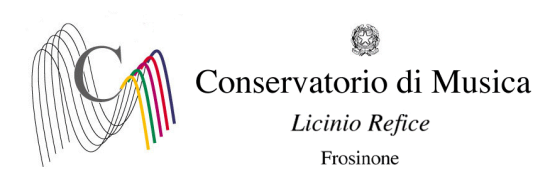

ALLEGATO 1bis

## **A.A. 2023/2024 - PROCEDURA PER SOSPENSIONE E RINUNCIA AGLI STUDI- SCADENZA: 25/07/2023**

## *PRIMA DI INIZIARE LA PROCEDURA È OBBLIGATORIO ESSERE IN POSSESSO DI TUTTA LA DOCUMENTAZIONE RICHIESTA (INDICATA NELL'AVVISO CUI IL PRESENTE È ALLEGATO)*

## 1) Sito [isidata.net;](http://www.servizi2.isidata.net/)

- 2) Cliccare la voce "Servizi per Studenti e Docenti/ATA";
- 3) Nella nuova schermata cliccare la voce "Conservatori di musica Accesso studenti";
	- 4) Cliccare il punto 4 "Gestione dati degli allievi già immatricolati";
	- 5) Selezionare il Conservatorio di Frosinone e inserire CODICE e PASSWORD rilasciati dalla Segreteria didattica e cliccare su Accedi.
	- 6) Cliccare il punto 1 "Gestione Dati principali". A questo punto comparirà l'anagrafica dello studente;
	- 7) Cliccare sul menu orizzontale la voce "GESTIONE ESAMI ESAMI" (accanto alla voce "Anagrafica"). Cliccare, nel riquadro a sinistra, la prima voce dal basso "Iscrivi corso princ. per il nuovo A.A.". Il sistema vi iscriverà all'anno successivo (Es. se nell'a. a. 2022/2023 si è iscritti al 2°anno, il sistema vi iscriverà automaticamente al 3°anno per l'a. a. 2023/2024).

Per la **sospensione degli studi**, cliccare sul simbolo della matita alla voce in azzurro e, alla voce "Ripetente", inserire "C".

Per **la rinuncia agli studi**, cliccare sul simbolo della matita alla voce in azzurro e, alla voce "Ripetente", inserire "R". Cliccare poi in alto a sinistra "Salva modifica"

- 8) Cliccare su "Tasse" e, nel riquadro a sinistra, su "+ nuova tassa". **Per la sospensione degli studi**: selezionare il tipo di tassa dal menu a tendina (INTERRUZIONE DEGLI STUDI per il versamento di € 100 dovuto per la sospensione degli studi, IMPOSTA DI BOLLO VIRTUALE per il versamento di € 16. In questo caso selezionare, alla voce "Tipo esonero", INTERRUZIONE DEGLI STUDI), inserire i dati richiesti (data e importo). Selezionare il documento cliccando la voce "Scegli file" e infine cliccare la voce "Inserisci". **Per la rinuncia agli studi:** selezionare il tipo di tassa dal menu a tendina (IMPOSTA DI BOLLO VIRTUALE per il versamento di € 16. In questo caso selezionare, alla voce "Tipo esonero", RINUNCIA AGLI STUDI), inserire i dati richiesti (data e importo). Selezionare il documento cliccando la voce "Scegli file" e infine cliccare la voce "Inserisci".
- 9) Allegare gli altri documenti richiesti nella sezione Fascicolo